# DEN VESTDANSKE FILMPULJES FILMARBEJDERDATABASE

### 1. Opret en profil

Tilgå hjemmesiden her: <https://filmfolk.filmpuljen.dk/> Tryk dernæst "Opret profil" i øverste højre hjørne:

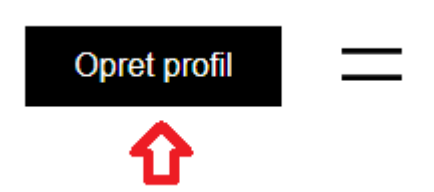

Udfyld felterne.

Vær særligt opmærksom på at indtaste din korrekte bopæl og at ajourføre denne løbende, såfremt du engang i fremtiden flytter.

**Vi anbefaler meget stærkt at indtaste et link til din IMDb-profil. Dette vil fungere som dit film-CV, medmindre du vælger manuelt at udfylde og ajourføre et CV i din "Profilbeskrivelse".**

[Opret profil på IMDB](https://www.imdb.com/registration/signin?ref=nv_generic_lgin&u=%2F) – og [se tutorial her](https://www.youtube.com/watch?v=Hg-CEH8eWOo) til, hvordan du tilføjer produktioner til din IMDb.

Hvad angår funktioner, er det her vigtigt at være opmærksom på, at du skal trykke på "+"-tegnet, før at funktionen er registreret. På nedenstående eksempel er det kun Animator – med hvid baggrund – der er registreret, mens Chefsminkør – med sort baggrund – ikke er registreret.

#### **Funktioner**

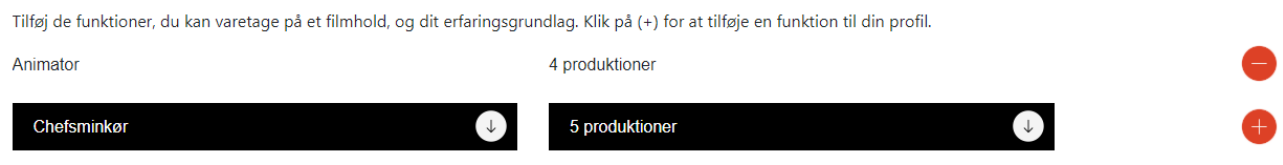

Tryk endelig på "Udfør tilmelding".

Din bruger er nu straks oprettet, og du er logget ind. Hvis dette ikke er tilfældet, så kontakt os på [mail@filmpuljen.dk.](mailto:mail@filmpuljen.dk)

## 2. Tilføj billede

Når du er logget ind, bør du kunne se følgende i toppen af siden:

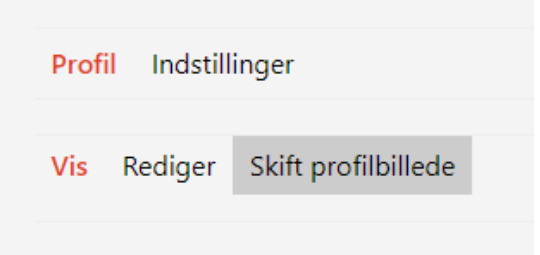

Tryk blot på "Skift profilbillede" for at tilføje et billede til din profil.

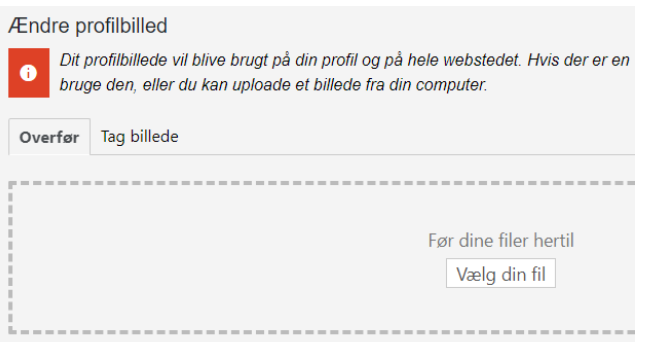

Du kan nu enten overføre et billede fra din computer, eller du kan tage et billede med webcamfunktionen på din computer (hvis du har sådan en).

Det anbefales, at dit billede minimum har 750x750 som dimensioner.

Du får mulighed for at croppe billedet. **Her kan du også vælge at trække i cropping-boksen og således bruge mere af det oprindelige billede**:

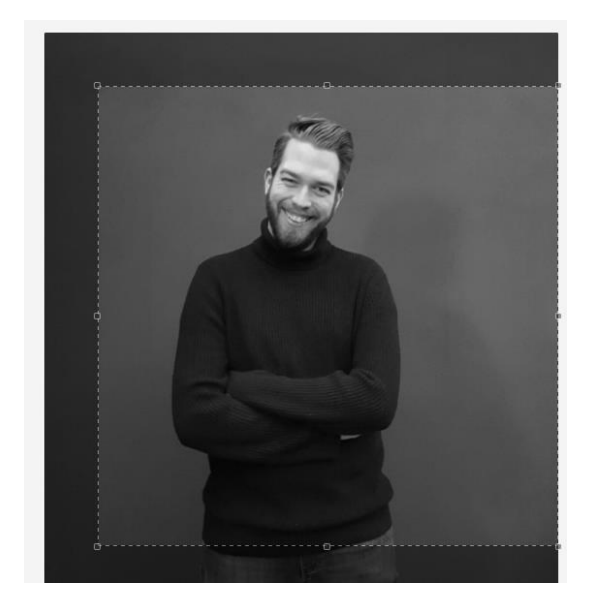

Siden accepterer kun .jpg, .gif og .png filer.

#### 3. Redigere/slette din profil

Du kan til enhver tid tilgå din profil ved at trykke på de to stiplede linjer i øverste højre hjørne af siden, der repræsenterer "Menuen":

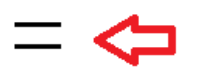

Tryk her på "Min Profil":

#### **Min profil**

Log ud

Herindefra kan du både redigere i og slette din profil.

For at redigere, trykker du blot på "Rediger".

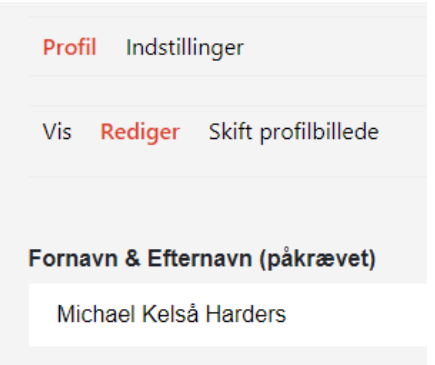

Og for at slette din profil, går du blot ind under Indstillinger i toppen ved siden af Profil:

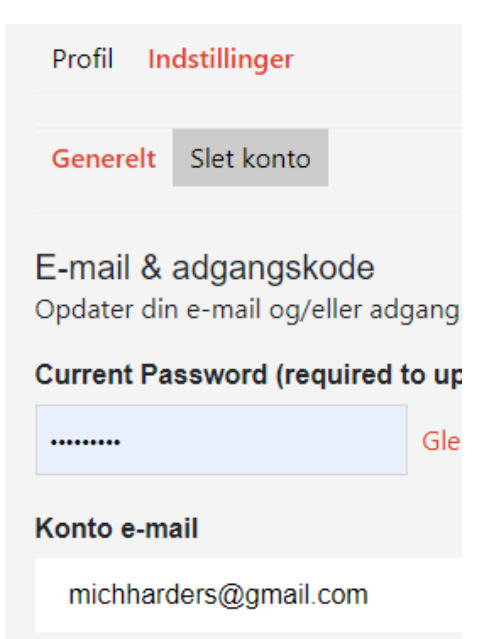